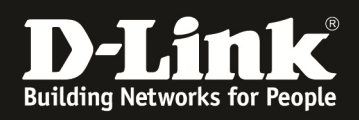

## **HowTo: Update Factory Reset Unified APs (UAPs) sowie Anpassen der IP Adresse via D-Link Network Assistant (DNA)**

## **[Voraussetzungen]**

1. Kompatibler Unified-AP mit aktueller Firmware - DWL-2600AP FW 4.2.0.9B29und höher - DWL-3600AP FW 4.2.0.9B29und höher - DWL-6600AP FW 4.2.0.9B29und höher - DWL-6610AP FW 4.3.0.3 und höher - DWL-8600AP FW 4.3.0.1B13 und höher *(! Dieser AP Typ unterstützt nicht alle Funktionen des DNA !)*  - DWL-8610AP FW 4.3.0.2B58 und höher

## **Der DWL-6700AP wird nicht vom DNA unterstützt!**

3. D-Link Network Assistant (DNA) Version 2.0.2.4

3. die aktuellsten Versionen (Firmware & DNA) können z.B. unter folgenden Links heruntergeladen werden

ftp://ftp.dlink.de/dwc/dwc-1000/driver\_software/

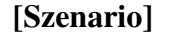

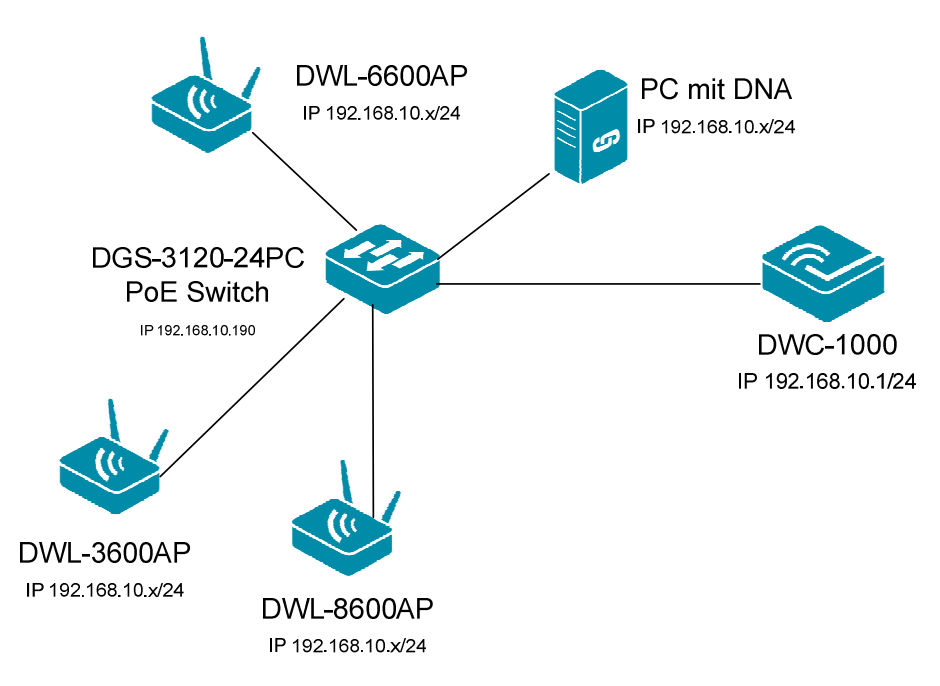

Es sollen Unified-APs, welche durch einen Unified Switch/Controller gemanaged werden, auf Werkseinstellung zurückgesetzt werden.

In diesem Beispiel wird als Controller ein DWC-1000 sowie diverse UAPs verwendet.

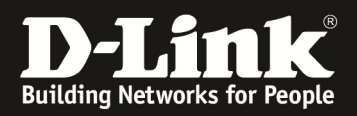

## **[Vorbereitung]**

- **Der DNA muss im gleichen VLAN wie die APs ausgeführt werden, da das Erkennen und kommunizieren via Multicast und SNMP durchgeführt wird.**
- $\Rightarrow$  installierter D-Link Network Assistant (DNA)

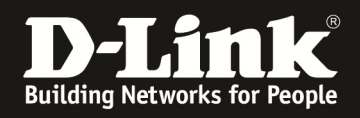

[Anzeigen der derzeit verwalteten APs am DWC-1000 ]

1. Gehen Sie zu "Wireless > Acces Poits > Discovered AP List (alternativ Managed AP List"

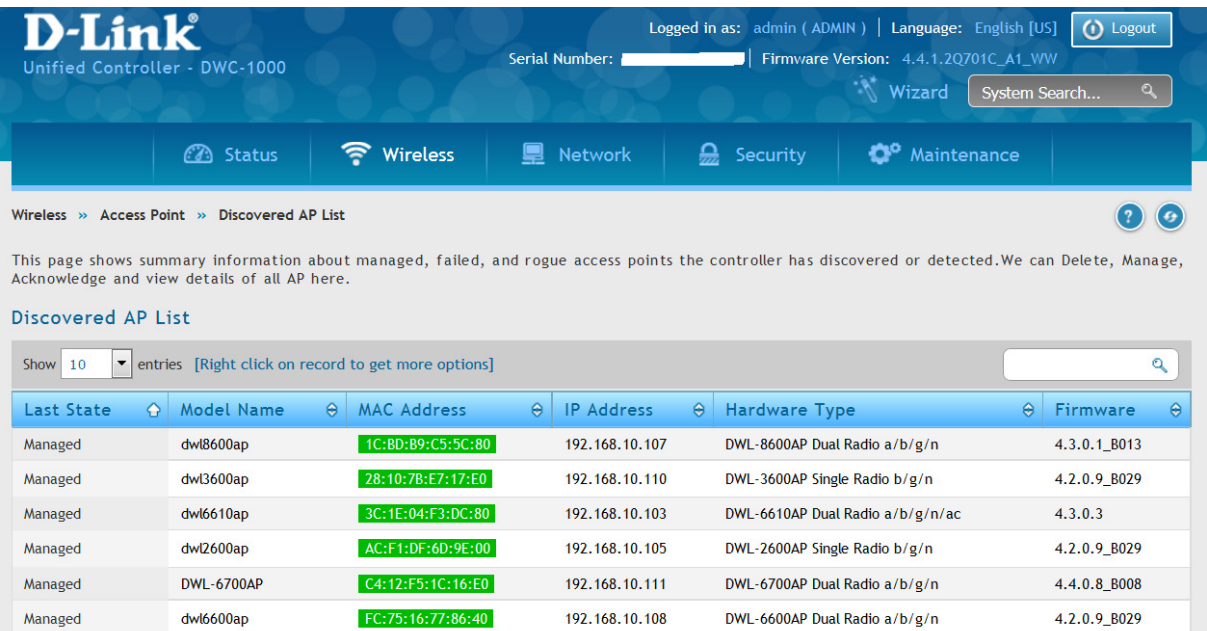

Sie sehen dass der DWC-1000 derzeit 6 APs verwaltet.

[D-Link Network Assistant ]

1. Starten Sie den D-Link Network Assistant

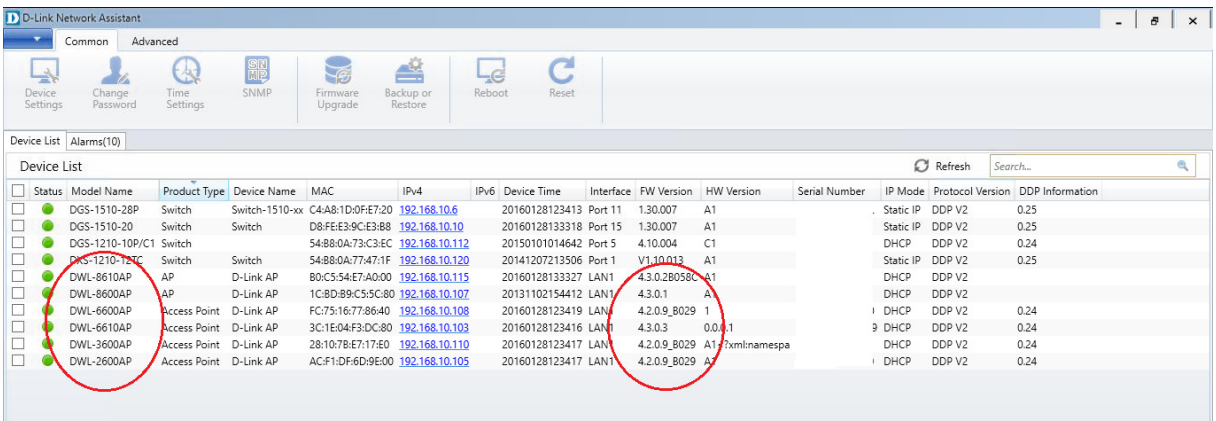

Nach einer kurzen Erkennungszeit werden Ihnen die im VLAN befindlichen Geräte, welche den DNA unterstützen angezeigt.

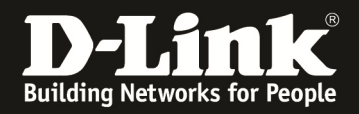

2. Wählen Sie die auf Werkszustand zurückzusetzenden APs aus

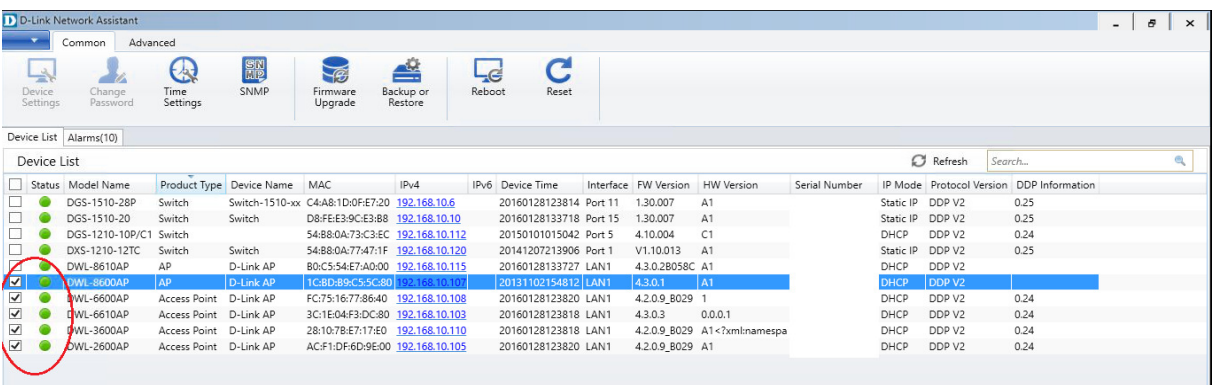

3. Wählen Sie die Option zum Werksresett "Reset" aus

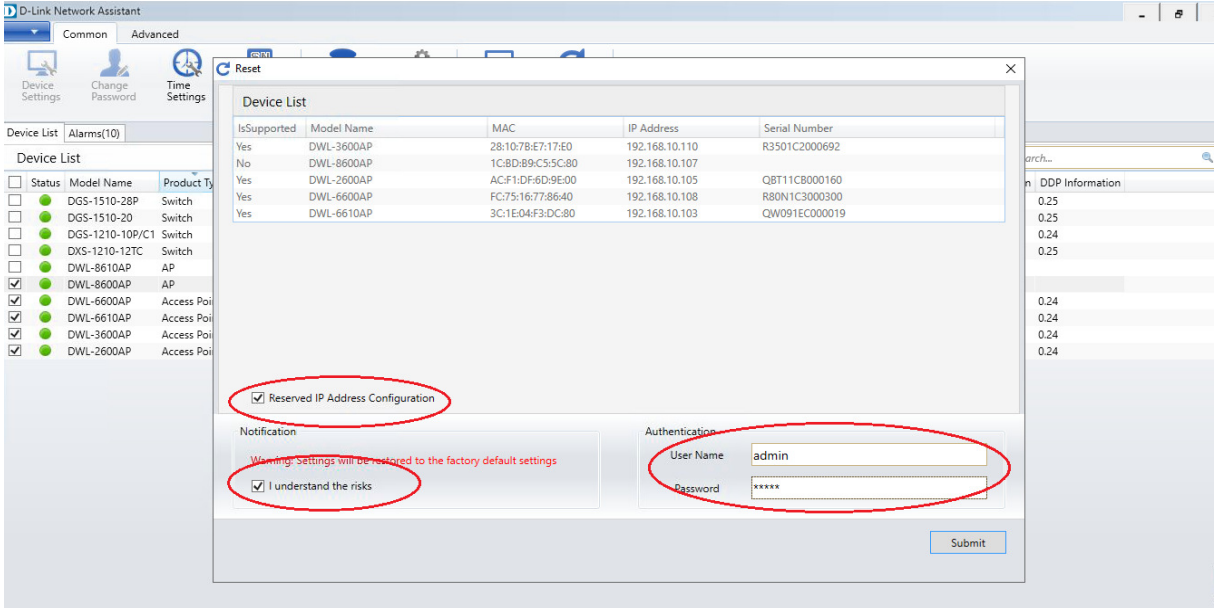

- a. Bestätigen Sie, dass Sie das Sie die Aktion durchführen wollen mittels "I understand the risks"
- b. Bei Authentication tragen Sie bitte den Benutzernamen "admin" sowie das von Ihnen vergebene Passwort (Standard "admin") ein
- c. Sie können mittels "Reserved IP Adress Configuration" statische IP-Adresseinstellungen beibehalten
- d. Bestätigen Sie Ihre Eingaben mit "Submit"

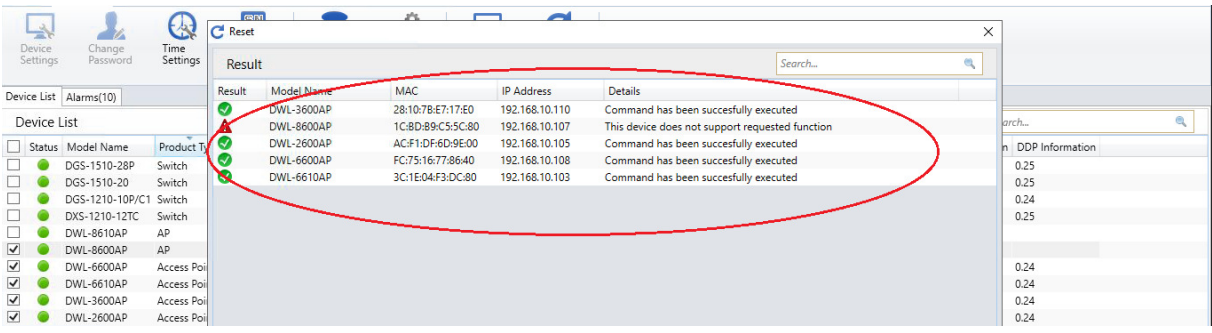

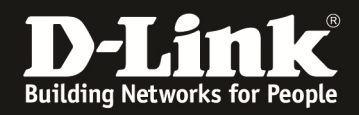

Die APs werden nun auf Werkseinstellungen zurückgesetzt und neu gestartet.

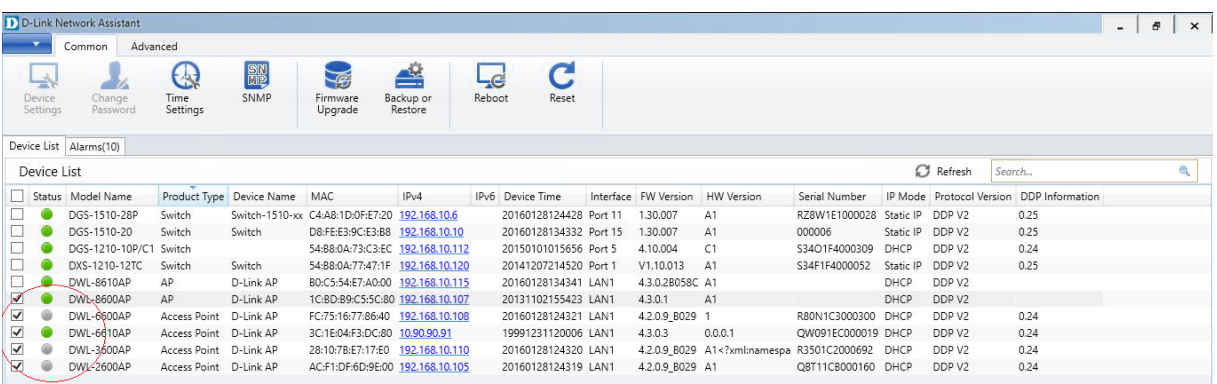

Wenn die Geräte nicht erriechbar sind, z.B. während des Neustart, werden diese als Status "grau" angezeigt.

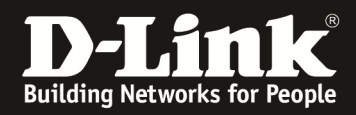

[Anpassen/Ändern der statischen IPs der UPAs mittels des DNA]

1. Starten Sie den D-Link Network Assistant

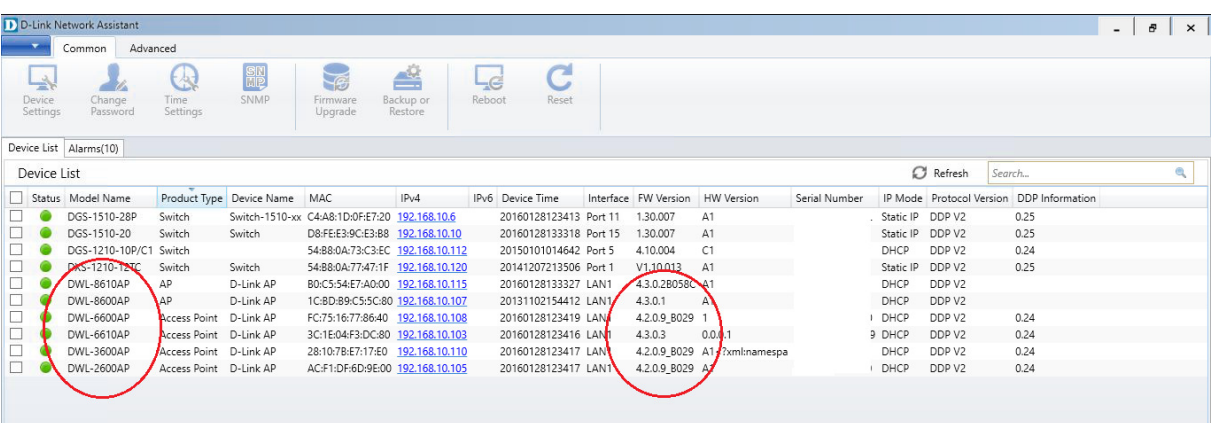

Nach einer kurzen Erkennungszeit werden Ihnen die im VLAN befindlichen Geräte, welche den DNA unterstützen angezeigt.

2. Wählen Sie den anzupassenden UAP aus

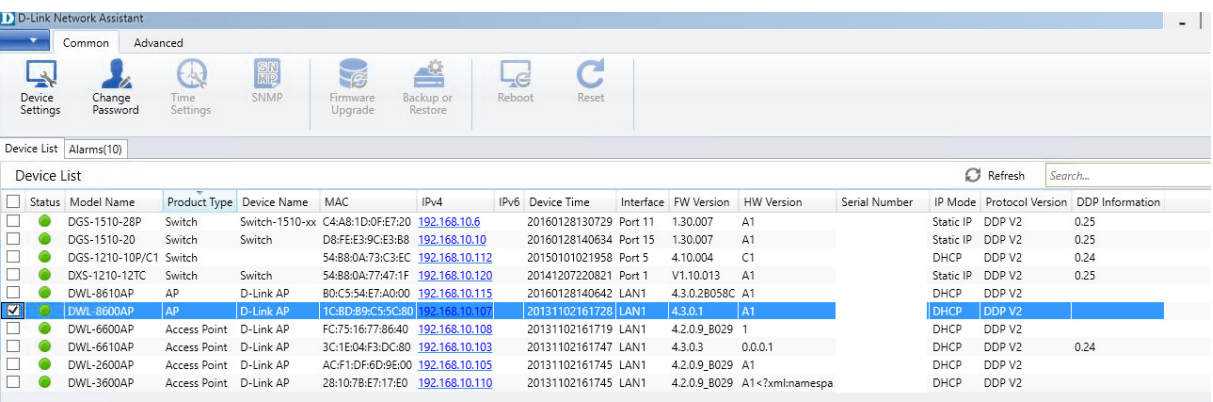

1. Wählen Sie die Option zum Anpassen "Device Settings" aus

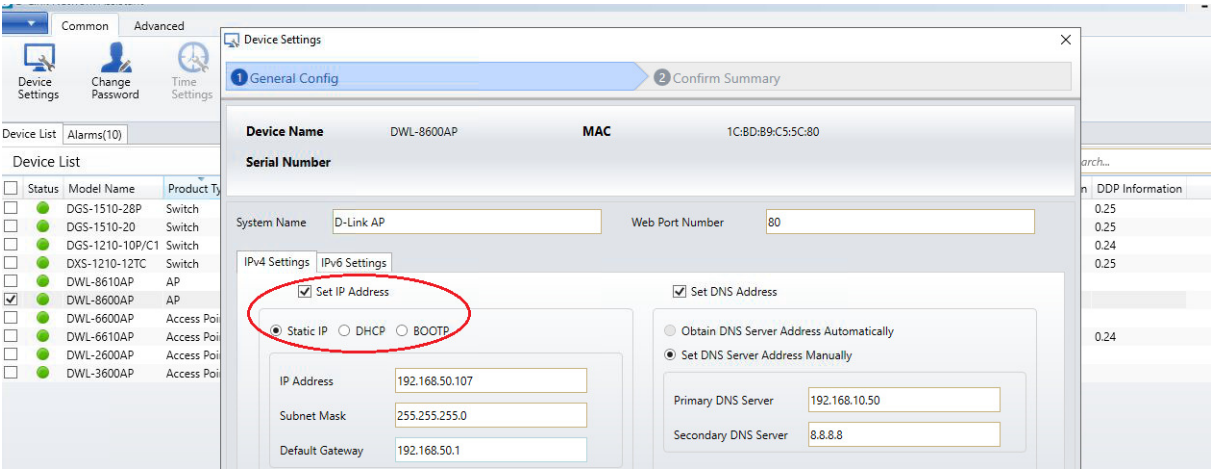

- a. Passen Sie die IP-Settings auf "Static IP" an
- b. Definieren Sie die gewünschte IP-Adresse, Subnetzmaske und Gateway

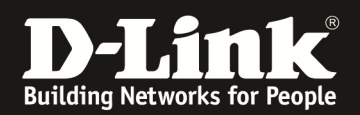

- c. Mittels "Set DNS Address" können Sie dem AP passende DNS Einstellungen zuweisen
- d. Mittels "Next" bestätigen Sie diese Eingaben

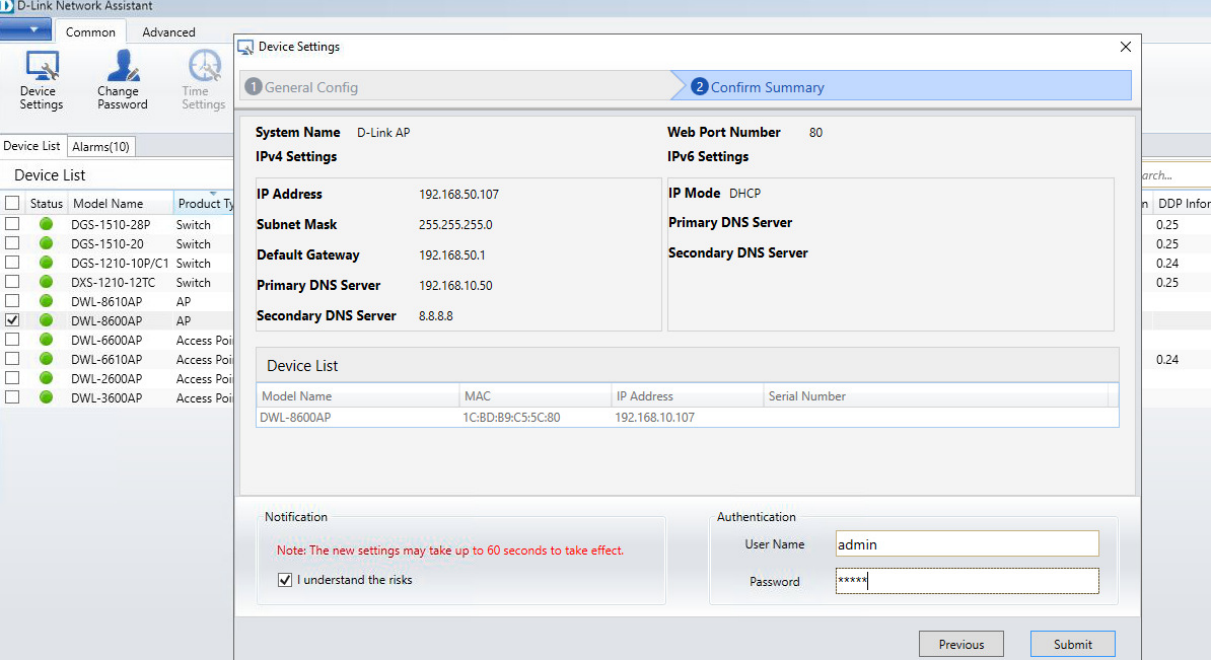

- e. Bestätigen Sie, dass Sie das Sie die Aktion durchführen wollen mittels "I understand the risks"
- f. Bei Authentication tragen Sie bitte den Benutzernamen "admin" sowie das von Ihnen vergebene Passwort (Standard "admin") ein
- g. Bestätigen Sie Ihre Eingaben mit "Submit"

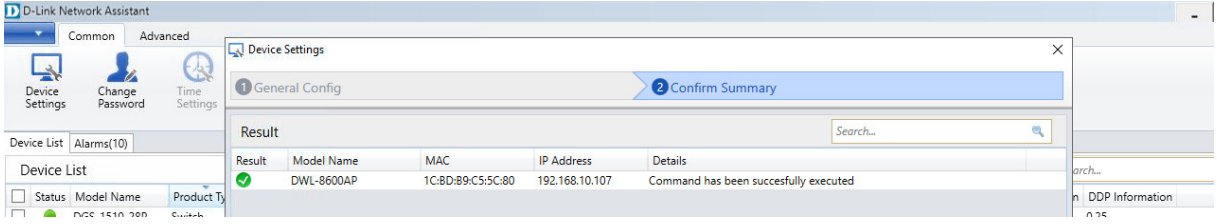

In der Übersicht sehen Sie nun die soeben angepassten IP-Einstellungen dieses UAPs.

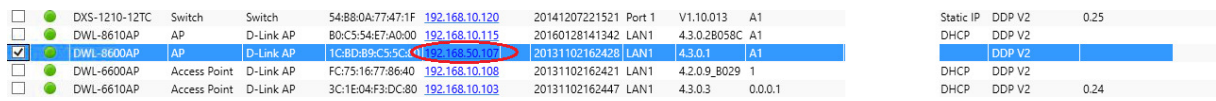

Beachten Sie, dass der DWC-1000 die IP-Adresse des UAPs erreichen können muss, damit dieser weiterhin verwaltet werden kann.